# Load Balancing Microsoft Session Host in AWS

Version 1.3.0

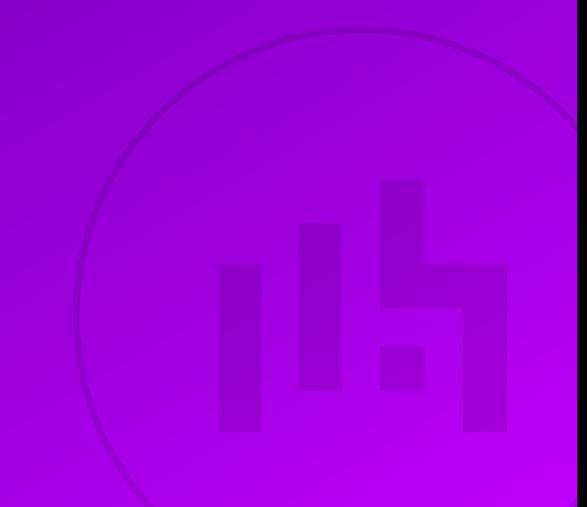

# **Table of Contents**

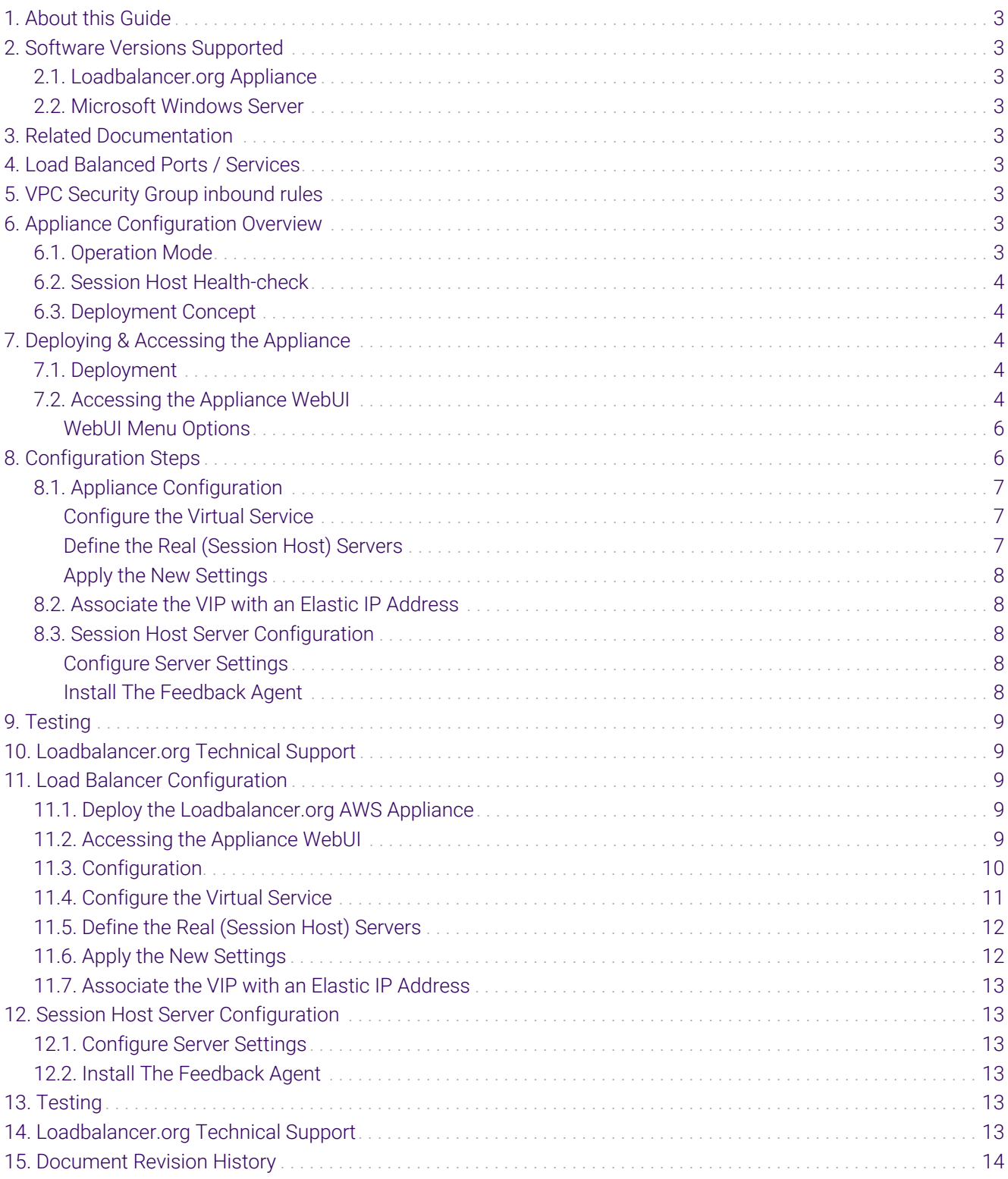

# <span id="page-2-0"></span>1. About this Guide

This document provides a quick reference guide on how to load balance Microsoft Remote Desktop Session Host servers using the Enterprise AWS Loadbalancer.org Amazon cloud appliance.

- Microsoft Connection Broker is used, the Loadbalancer.org appliance interacts with the Routing Token to reconnect user sessions to the correct Session Host.
- The Loadbalancer.org Feedback Agent is installed on the Session Host servers to provide real time performance stats to enable optimum load distribution.

# <span id="page-2-1"></span>2. Software Versions Supported

### <span id="page-2-2"></span>2.1. Loadbalancer.org Appliance

V8.9.1 and later

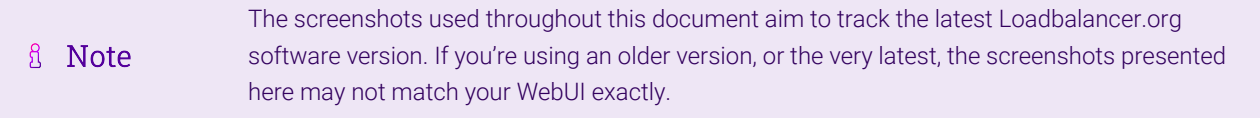

### <span id="page-2-3"></span>2.2. Microsoft Windows Server

All versions

# <span id="page-2-4"></span>3. Related Documentation

For additional information, please refer to the [Administration Manual](http://pdfs.loadbalancer.org/loadbalanceradministrationv8.pdf), the [AWS Quickstart Configuration Guide](https://pdfs.loadbalancer.org/quickstartguideEntAWSv8.pdf) and the [Microsoft Remote Desktop Services Deployment Guide.](https://pdfs.loadbalancer.org/Microsoft_Remote_Desktop_Services_Deployment_Guide.pdf)

# <span id="page-2-5"></span>4. Load Balanced Ports / Services

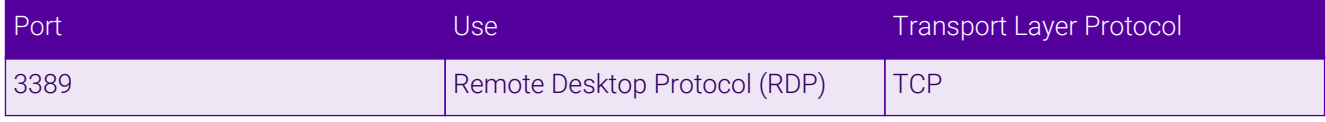

# <span id="page-2-6"></span>5. VPC Security Group inbound rules

The following inbound rules must be configured in your Network Security Group:

- For Management: TCP 22 (SSH), TCP 9443 (Appliance WebUI)
- For RDP services: TCP 3389 (RDP)

# <span id="page-2-7"></span>6. Appliance Configuration Overview

### <span id="page-2-8"></span>6.1. Operation Mode

The load balancer is configured using layer 7 SNAT mode. This mode does not require any mode specific configuration changes to the load balanced Real Servers.

### <span id="page-3-0"></span>6.2. Session Host Health-check

A connect to port health-check is used to verify that each Session Host server is available.

### <span id="page-3-1"></span>6.3. Deployment Concept

The diagram below shows how the system is configured.

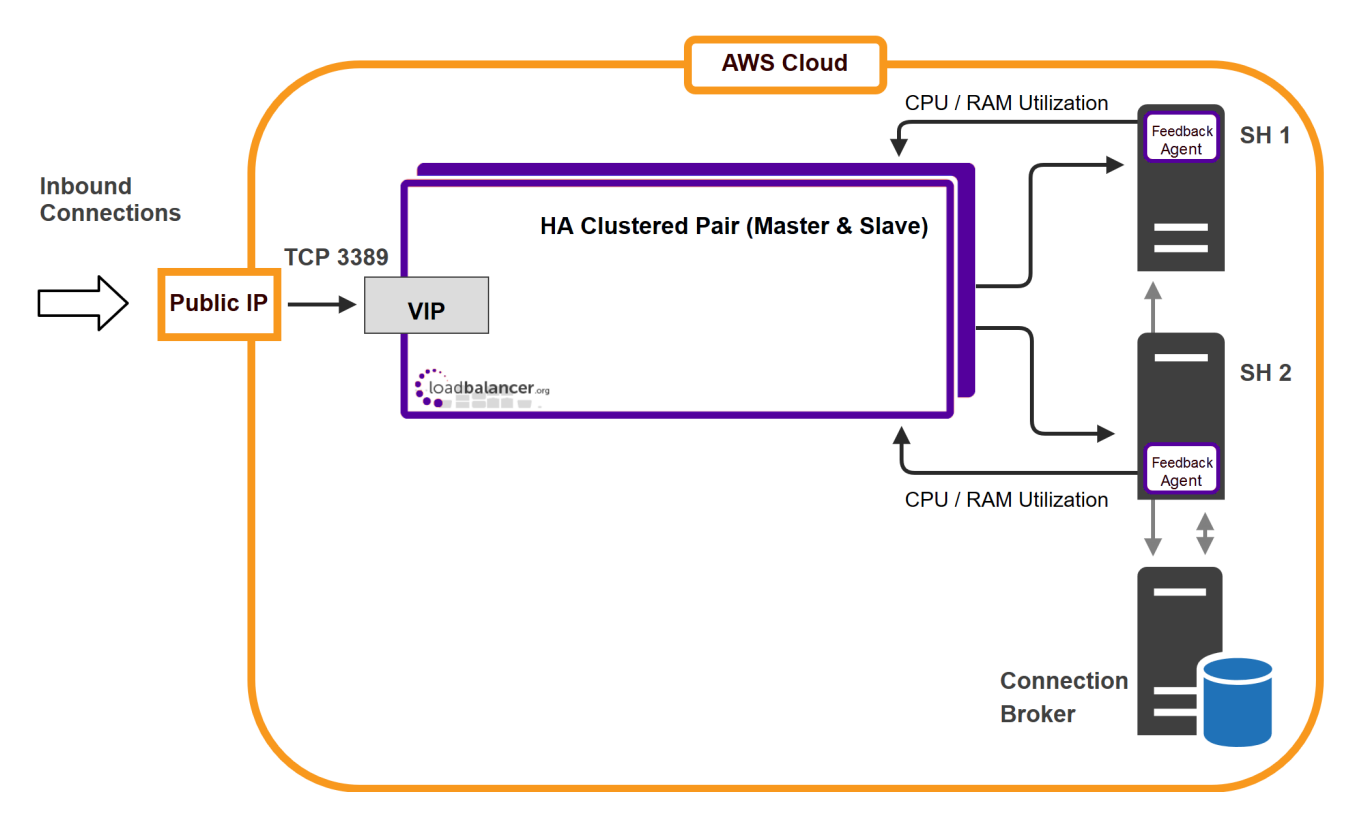

#### **Notes**

- 1. The Loadbalancer.org Feedback Agent provides real time server utilization statistics based on either CPU or RAM utilization or a combination of both.
- 2. Connection Broker can be deployed in HA mode if required using 2 Connection Broker servers and an SQL database.

# <span id="page-3-2"></span>7. Deploying & Accessing the Appliance

### <span id="page-3-3"></span>7.1. Deployment

Deploy the Loadbalancer.org appliance as described in the [AWS Quickstart Configuration Guide](https://pdfs.loadbalancer.org/quickstartguideEntAWSv8.pdf).

### <span id="page-3-4"></span>7.2. Accessing the Appliance WebUI

Using a browser, navigate to the public IP address or public DNS name on port 9443:

#### https://<Public IP address>:9443

#### https://<Public DNS name>:9443

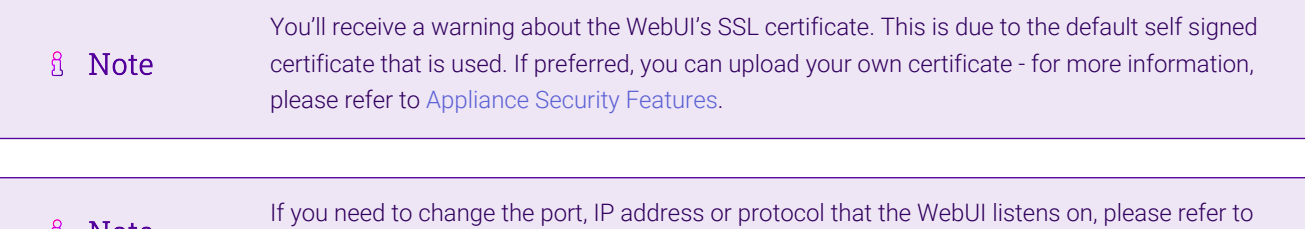

Log in to the WebUI using the following default credentials:

[Service Socket Addresses.](https://pdfs.loadbalancer.org/v8/loadbalanceradministrationv8.11.pdf#page=55)

Username: loadbalancer Password: <EC2 Instance-ID>

**A** Note

曲

**A** Note To change the password, use the WebUI option: *Maintenance > Passwords*.

Once logged in, the WebUI is displayed:

#### **ILI LOADBALANCER**

#### **Enterprise** AWS

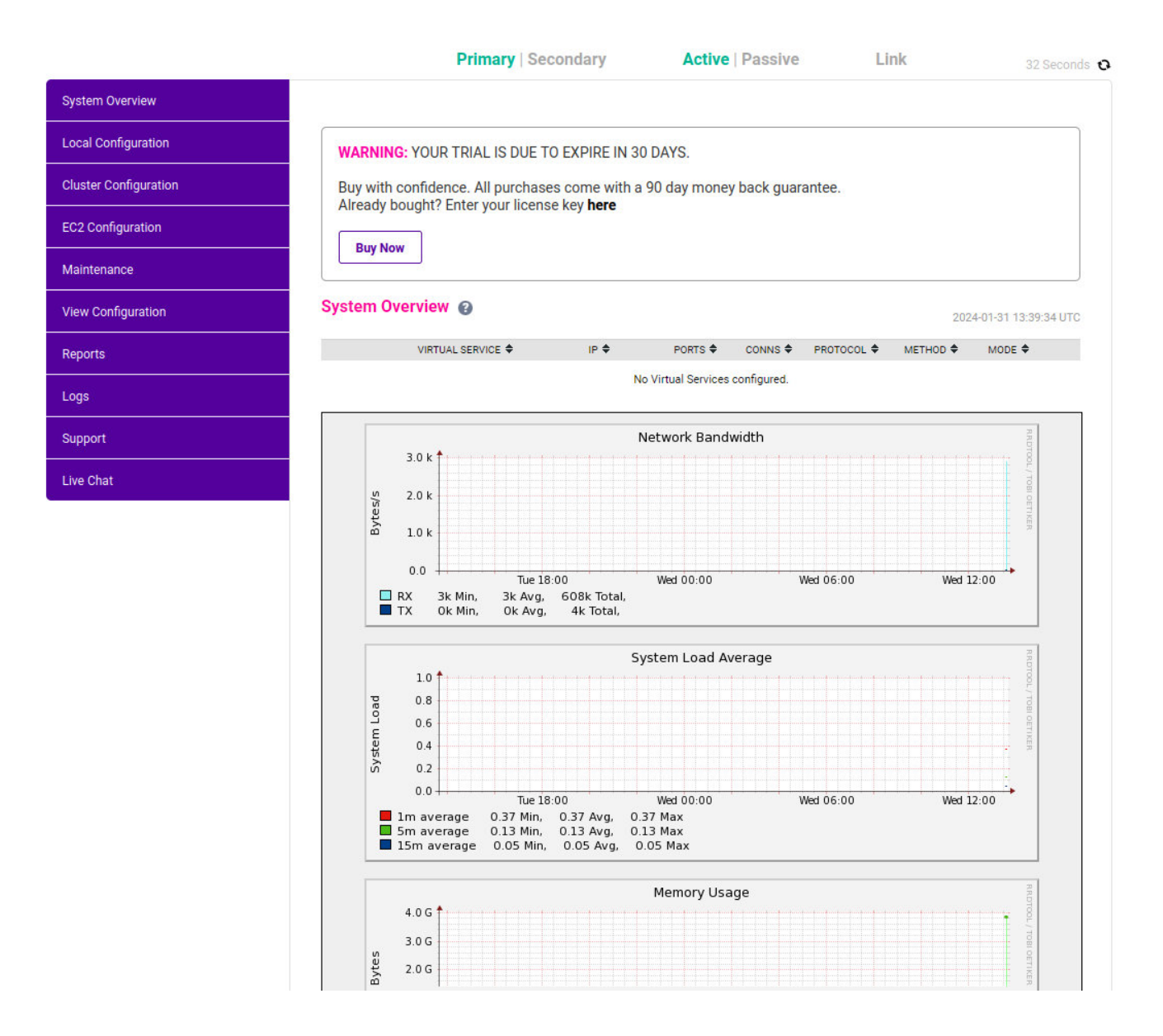

#### <span id="page-5-0"></span>WebUI Menu Options

System Overview - Displays a graphical summary of all VIPs, RIPs and key appliance statistics Local Configuration - Configure local host settings such as IP address, DNS, system time etc. Cluster Configuration - Configure load balanced services such as VIPs & RIPs EC2 Configuration - Configure AWS specific settings Maintenance - Perform maintenance tasks such as service restarts and taking backups View Configuration - Display the saved appliance configuration settings Reports - View various appliance reports & graphs Logs - View various appliance logs Support - Create a support download, contact the support team & access useful links Live Chat - Start a Live Chat session with one of our Support Engineers

### <span id="page-5-1"></span>8. Configuration Steps

μh,

### <span id="page-6-0"></span>8.1. Appliance Configuration

#### <span id="page-6-1"></span>Configure the Virtual Service

- 1. Using the WebUI, navigate to: *Cluster Configuration > Layer 7 Virtual Services* and click Add a New Virtual Service.
- 2. Enter the following details:

#### Layer 7 - Add a new Virtual Service

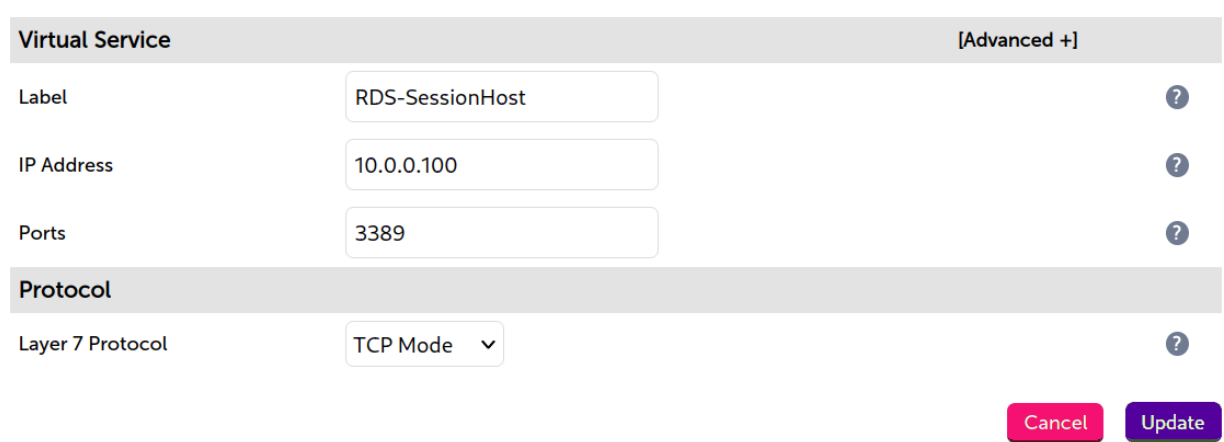

- 3. Define the required *Label* (name) for the VIP, e.g. RDS-SessionHost.
- 4. Set the *Virtual Service IP Address* field to an appropriate value, e.g. 10.0.0.100.
- 5. Set the *Virtual Service Ports* field to 3389.
- 6. Change *Layer 7 Protocol* to TCP Mode.
- 7. Click Update.
- 8. Now click Modify next to the newly created VIP.
- 9. Scroll to the *Persistence* section.
	- Change *Persistence Mode* to MS Session Broker.
- 10. Scroll to the *Feedback Method* section.
	- Change *Feedback Method* to Agent.
- 11. Scroll to the *Other* section and click [Advanced].
	- Enable (check) the *Timeout* checkbox and set both *Client Timeout* and *Real Server Timeout* to a suitable value, e.g. **1h** (1 hour).
- 12. Click Update.

#### <span id="page-6-2"></span>Define the Real (Session Host) Servers

- 1. Using the WebUI, navigate to: *Cluster Configuration > Layer 7 Real Servers* and click Add a new Real Server next to the newly created VIP.
- 2. Enter the following details:

#### **Layer 7 Add a new Real Server**

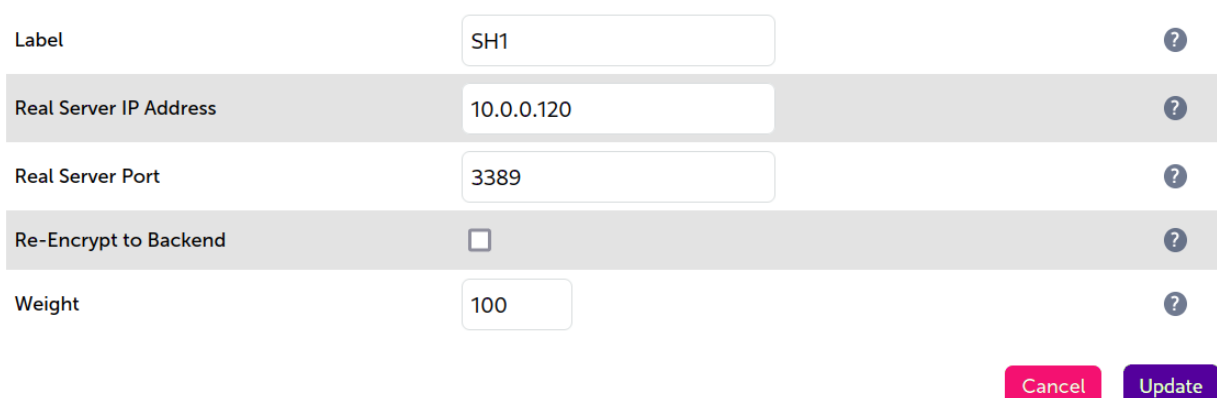

- 3. Enter an appropriate label for the Real Server, e.g. SH1.
- 4. Set the *Real Server IP Address* field to the required address, e.g. 10.0.0.120.
- 5. Set the *Real Server Port* field to 3389.
- 6. Click Update.
- 7. Repeat the above steps to add your other Session Host server(s).

#### <span id="page-7-0"></span>Apply the New Settings

To apply the new settings, HAProxy must be reloaded. This can be done using the button in the "Commit changes" box at the top of the screen or by using the *Restart Services* menu option:

- 1. Using the WebUI, navigate to: *Maintenance > Restart Services*.
- 2. Click Reload HAProxy.

#### <span id="page-7-1"></span>8.2. Associate the VIP with an Elastic IP Address

- 1. Using the EC2 Management Console, allocate a new Elastic IP address.
- 2. Now associate this address with the VIP, in this case 10.0.0.100.

#### <span id="page-7-2"></span>8.3. Session Host Server Configuration

#### <span id="page-7-3"></span>Configure Server Settings

To configure the Session Host Servers, please refer to the section *"Load balancing Session Hosts when deployed with Connection Broker"* in the [Microsoft Remote Desktop Services Deployment Guide](https://pdfs.loadbalancer.org/Microsoft_Remote_Desktop_Services_Deployment_Guide.pdf).

#### <span id="page-7-4"></span>Install The Feedback Agent

μh.

The Loadbalancer.org Windows Feedback Agent can be downloaded [here.](https://downloads.loadbalancer.org/agent/loadbalanceragent.msi) To install and configure the Feedback Agent, please refer to the section *"Server Feedback Agent"* in the [Microsoft Remote Desktop Services Deployment](https://pdfs.loadbalancer.org/Microsoft_Remote_Desktop_Services_Deployment_Guide.pdf) [Guide.](https://pdfs.loadbalancer.org/Microsoft_Remote_Desktop_Services_Deployment_Guide.pdf)

# <span id="page-8-0"></span>9. Testing

The load balanced Session Host Servers should now be accessible using the EIP address or corresponding public DNS name. Connect to this address from the Microsoft RDP client (mstsc.exe) or equivalent.

# <span id="page-8-1"></span>10. Loadbalancer.org Technical Support

If you have any questions regarding the appliance or would like assistance designing your deployment, please don't hesitate to contact our support team: [support@loadbalancer.org.](mailto:support@loadbalancer.org)

# <span id="page-8-2"></span>11. Load Balancer Configuration

### <span id="page-8-3"></span>11.1. Deploy the Loadbalancer.org AWS Appliance

1. Deploy an AWS Loadbalancer.org appliance as detailed in the [Configuration Guide - Amazon AWS.](https://pdfs.loadbalancer.org/quickstartguideEntAWSv8.pdf)

### <span id="page-8-4"></span>11.2. Accessing the Appliance WebUI

In a browser, navigate to the Public DNS name or Public IP address on port 9443, i.e.

#### https://<Public DNS name>:9443

or

15

#### https://<Public IP address>:9443

You'll receive a warning about the certificate as it's a self signed cert not related to an Internet based CA. Confirm you want to continue and a login prompt will be displayed. Use the following default credentials:

Username: loadbalancer Password: <EC2 Instance-ID>

> fl Note To change the password, use the WebUI option: *Maintenance > Passwords*.

Once logged in, the WebUI is displayed:

#### **IL1** LOADBALANCER

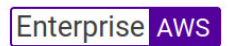

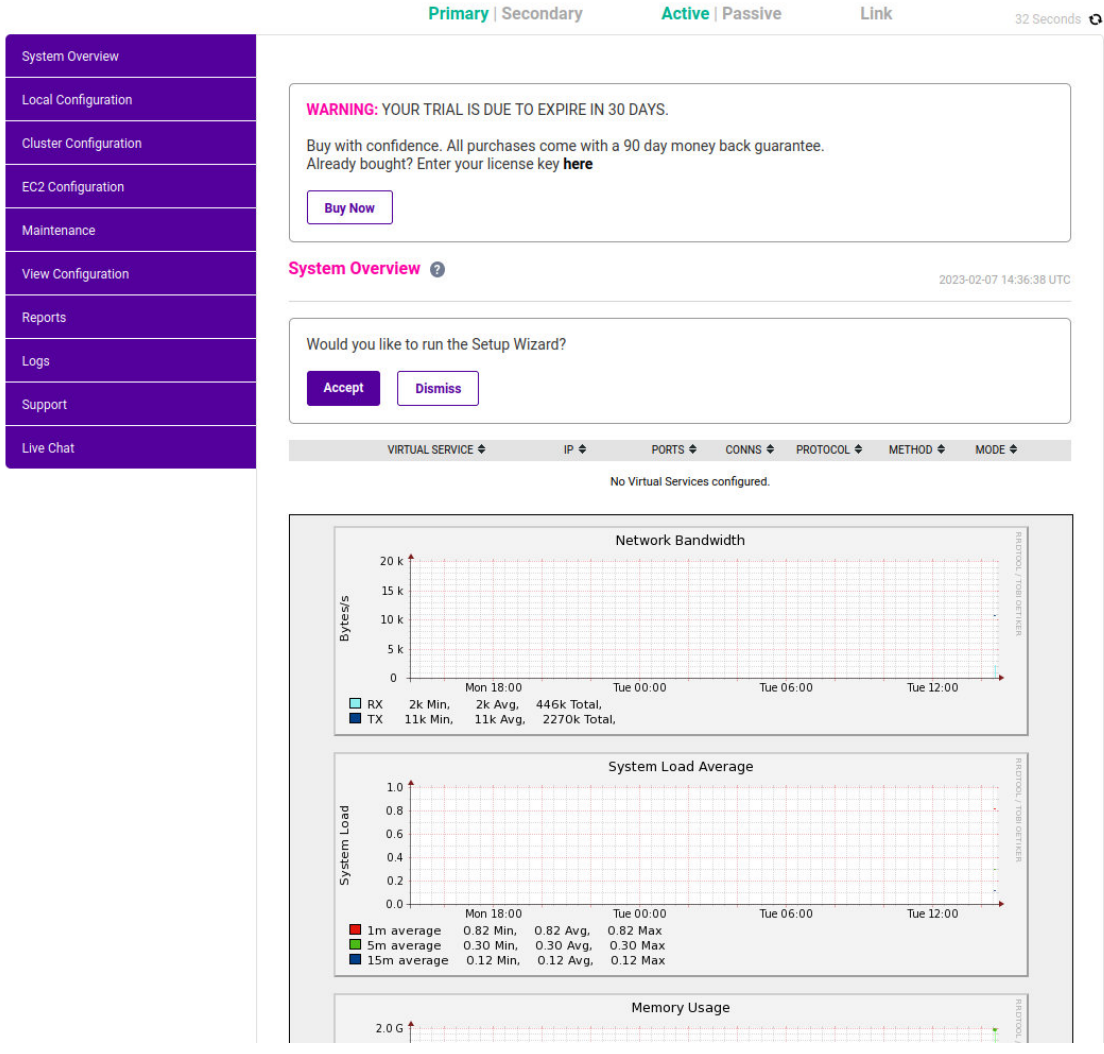

### <span id="page-9-0"></span>11.3. Configuration

 $\mathfrak{g}(\mathfrak{h})$ 

The diagram below shows how the system is configured.

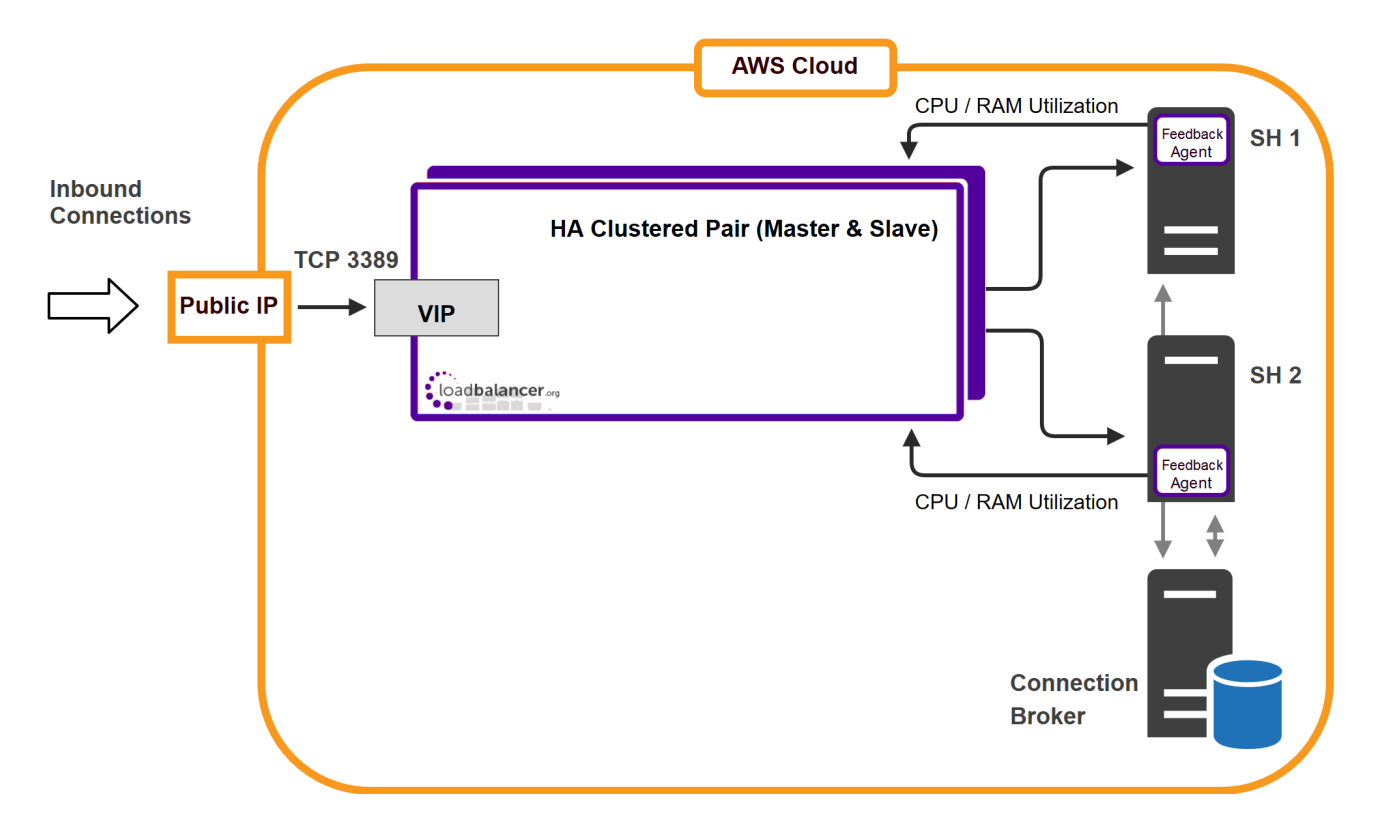

Notes:

- The Loadbalancer.org Server Feedback Agent provides real time server utilization statistics based on either CPU or RAM utilization or a combination of both.
- Connection Broker can be deployed in HA mode if required using 2 Connection Broker servers and an SQL database.

### <span id="page-10-0"></span>11.4. Configure the Virtual Service

 $\mathbf{A}$  and  $\mathbf{A}$ 

- 1. Using the WebUI, navigate to: *Cluster Configuration > Layer 7 Virtual Services* and click Add a New Virtual Service.
- 2. Enter the following details:

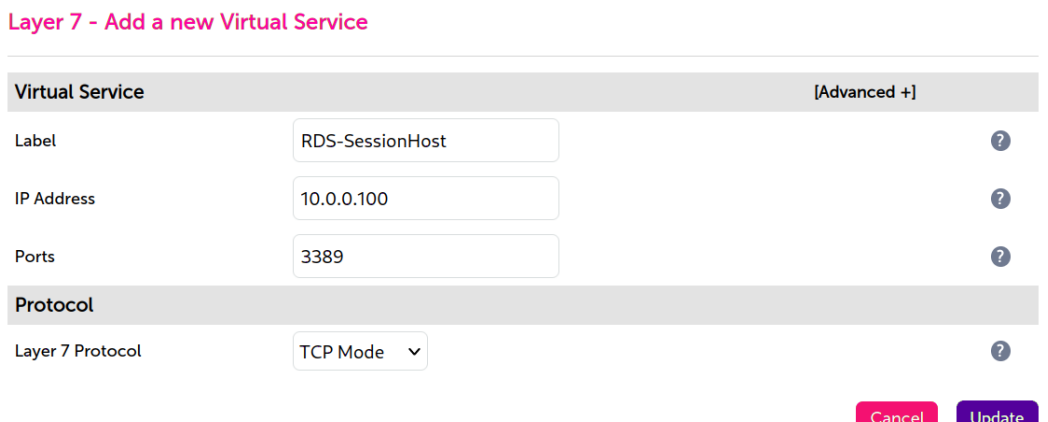

- 3. Define the required *Label* (name) for the VIP, e.g. RDS-SessionHost.
- 4. Set the *Virtual Service IP address* field to the required IP address, e.g. 10.0.0.100.
- 5. Set the *Virtual Service Ports* field to 3389.
- 6. Change *Layer 7 Protocol* to TCP Mode.
- 7. Click Update.
- 8. Now click Modify next to the newly created VIP.
- 9. Change *Persistence Mode* to MS Session Broker.
- 10. Change *Feedback Method* to Agent.
- 11. In the *Other* section, click Advanced to show more options.
- 12. Enable (check) the *Timeout* checkbox and set both *Client Timeout* and *Real Server Timeout* to a suitable value, e.g. 1h (1 hour).
- 13. Click Update.

### <span id="page-11-0"></span>11.5. Define the Real (Session Host) Servers

Real Servers, i.e. the Session Host servers are now defined.

- 1. Using the WebUI, navigate to: *Cluster Configuration > Layer 7 Real Servers* and click Add a new Real Server next to the newly created VIP.
- 2. Enter the following details:

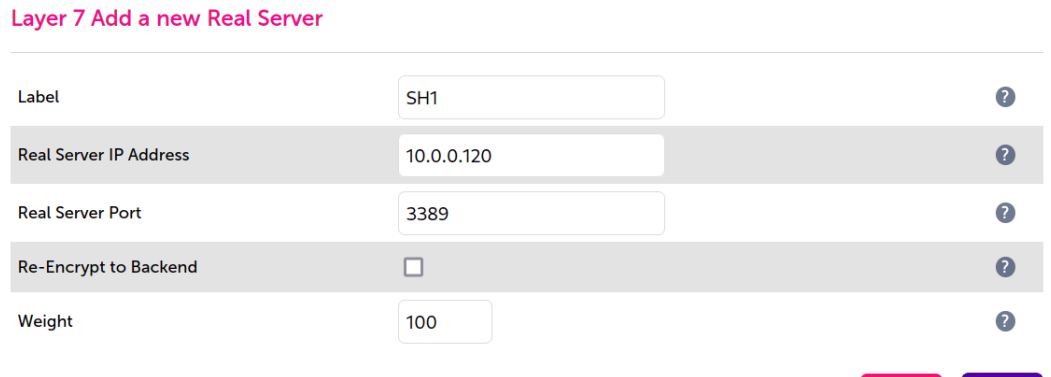

- 3. Enter an appropriate label for the Real Server , e.g. SH1.
- 4. Set the *Real Server IP Address* field to the required address, e.g. 10.0.0.120.
- 5. Set the *Real Server Port* field to 3389.
- 6. Click Update.
- 7. Repeat the above steps to add your other Session Host server(s).

### <span id="page-11-1"></span>11.6. Apply the New Settings

1. Once the configuration is complete, use the Reload HAProxy button at the top of the screen to commit the changes.

### <span id="page-12-0"></span>11.7. Associate the VIP with an Elastic IP Address

- 1. Using the EC2 Management Console, allocate a new Elastic IP address.
- 2. Now associate this address with the VIP, in this case 10.0.0.150.

# <span id="page-12-1"></span>12. Session Host Server Configuration

### <span id="page-12-2"></span>12.1. Configure Server Settings

To configure the Session Host Servers, please refer to the section *"Load balancing Session Hosts when deployed with Connection Broker"* in the [Microsoft Remote Desktop Services Deployment Guide](https://pdfs.loadbalancer.org/Microsoft_Remote_Desktop_Services_Deployment_Guide.pdf).

### <span id="page-12-3"></span>12.2. Install The Feedback Agent

The Loadbalancer.org Windows Feedback Agent can be downloaded [here.](https://downloads.loadbalancer.org/agent/loadbalanceragent.msi) To install and configure the Feedback Agent, please refer to the section *"Server Feedback Agent"* in the [Microsoft Remote Desktop Services Deployment](https://pdfs.loadbalancer.org/Microsoft_Remote_Desktop_Services_Deployment_Guide.pdf) [Guide.](https://pdfs.loadbalancer.org/Microsoft_Remote_Desktop_Services_Deployment_Guide.pdf)

# <span id="page-12-4"></span>13. Testing

μh.

The load balanced Session Host Servers should now be accessible using the EIP address or corresponding public DNS name. Connect to this address from the Microsoft RDP client (mstsc.exe) or equivalent.

# <span id="page-12-5"></span>14. Loadbalancer.org Technical Support

If you have any questions regarding the appliance or would like assistance designing your deployment, please don't hesitate to contact our support team: [support@loadbalancer.org.](mailto:support@loadbalancer.org)

<span id="page-13-0"></span>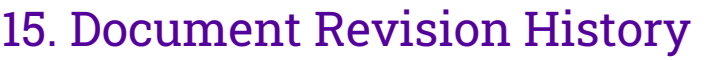

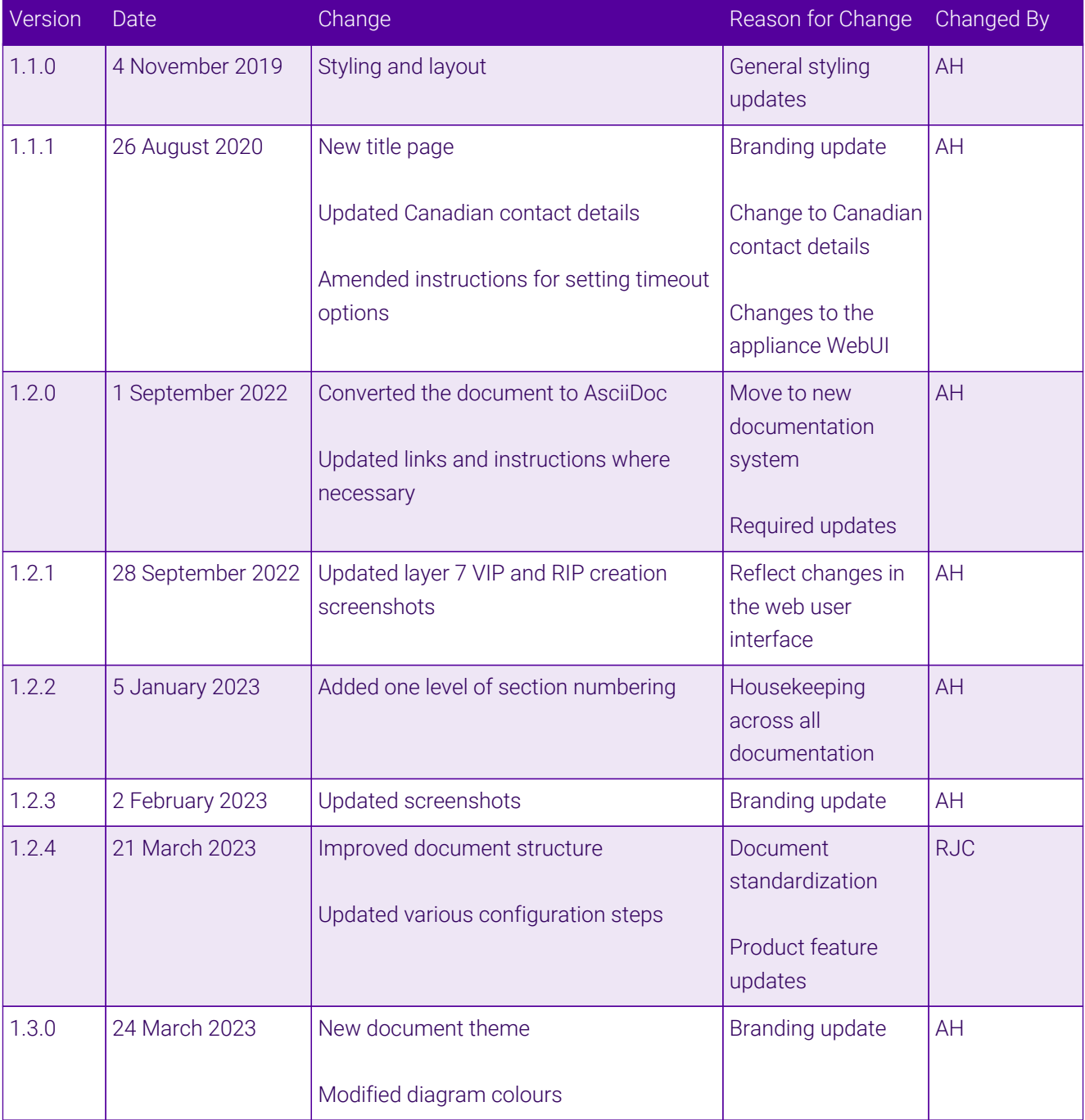

# **II-** LOADBALANCER

**Visit us: www.loadbalancer.org Phone us:** +44 (0)330 380 1064 **Phone us:** +1 833 274 2566 **Email us:** info@loadbalancer.org **Follow us:** @loadbalancer.org

#### **About Loadbalancer.org**

Loadbalancer.org's mission is to ensure that its clients' businesses are never interrupted. The load balancer experts ask the right questions to get to the heart of what matters, bringing a depth of understanding to each deployment. Experience enables Loadbalancer.org engineers to design less complex, unbreakable solutions and to provide exceptional personalized support.

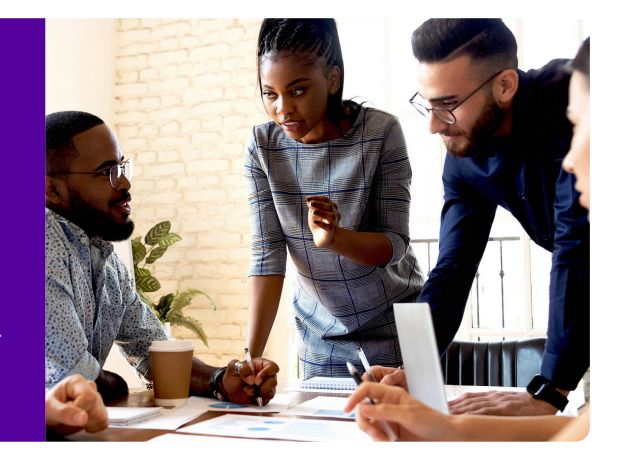